## Anleitung zum Bestellvorgang eines Seminars im Seminarshop des Zentrums für wiss. Weiterbildung

- 1.) Wie in der "Anleitung zur Nutzung des Seminarshops" beschrieben, melden Sie sich zunächst mit Ihren Zugangsdaten auf der Startseite des Seminarshops an.
- 2.) Im nächsten Schritt suchen Sie sich das Seminarangebot heraus, für dass Sie sich anmelden möchten.

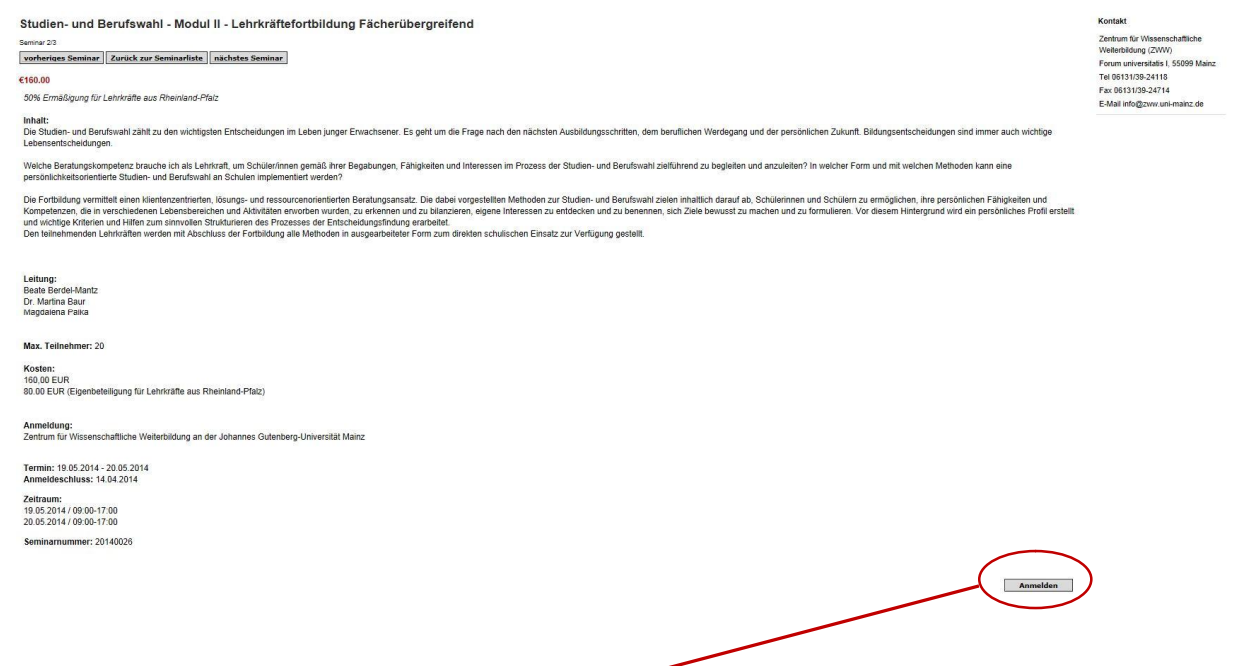

Haben Sie ein Seminar gefunden, das Sie interessiert, klicken Sie den Button "Anmelden" unten rechts im Fenster.

3.) Haben Sie die Schaltfläche "Anmelden" geklickt, werden Sie automatisch auf Ihren Warenkorb weitergeleitet, in dem Ihr(e) Seminar(e) aufgelistet sind.

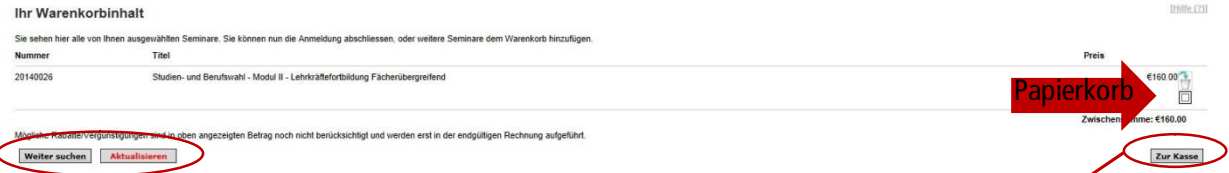

Wollen Sie noch weitere Seminare hinzufügen klicken Sie auf "Weiter suchen" bzw. "Aktualisieren", sollte ein Seminar im Warenkorb fehlen.

Stimmt der Warenkorb mit Ihren Anmeldungen überein können Sie über den Button "Zur Kasse" den Einkauf abschließen. Falls Sie ein Seminar aus dem Warenkorb löschen möchten, klicken Sie auf das kleine Papierkorb Symbol rechts im Fenster.

4.) Haben Sie im vorherigen Schritt die Schaltfläche "Zur Kasse" ausgewählt, werden Sie nun aufgefordert, Ihre Zahlungsinfo anzugeben. Sie haben die Möglichkeit zwischen Rechnung, Lastschriftverfahren (mit und ohne Einzugsermächtigung) zu wählen. Die von Ihnen bevorzugte Zahlungsweise muss hier markiert werden!

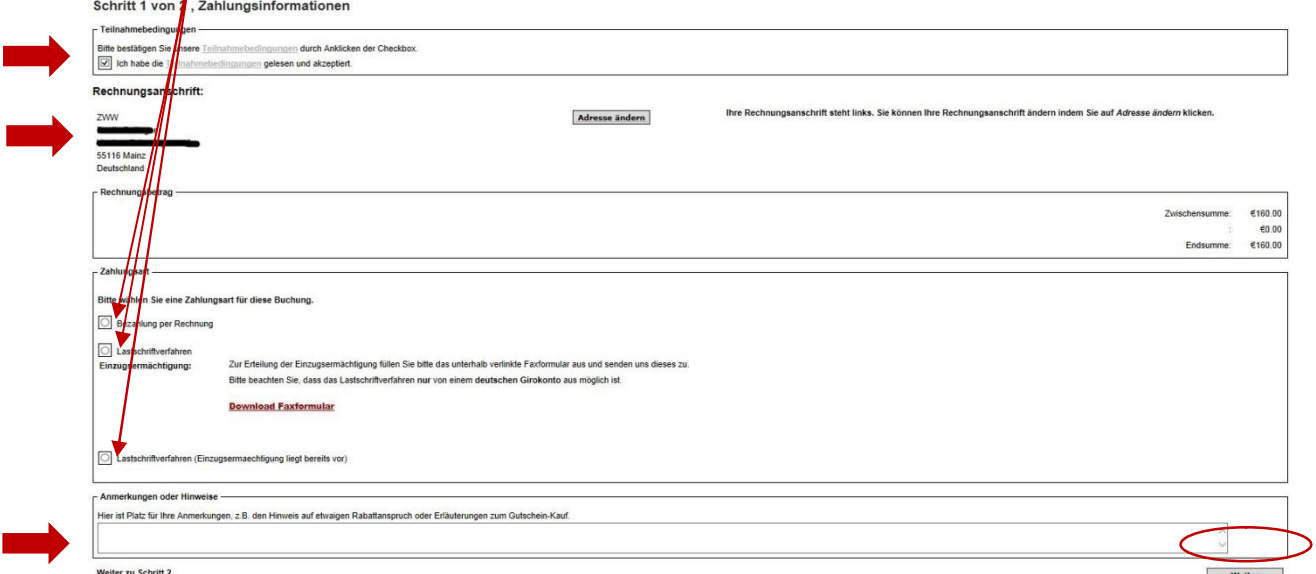

Achten Sie bitte auch auf die korrekte Rechnungsanschrift und setzen Sie das Häkchen zur Bestätigung der Teilnahmebedingungen (siehe Pfeile oben links im Fenster).

Im unteren Textfeld "Anmerkungen oder Hinweise" können Rabattansprüche oder Gutscheine eingetragen werden.

Haben Sie alles wie gewünscht eingetragen, wählen Sie den Button "Weiter" unten rechts im Fenster.

5.) Im nächsten Fenster können Sie Ihre zuvor gemachten Angaben überprüfen. Letzte Änderungen können Sie über "Bearbeiten" vornehmen.

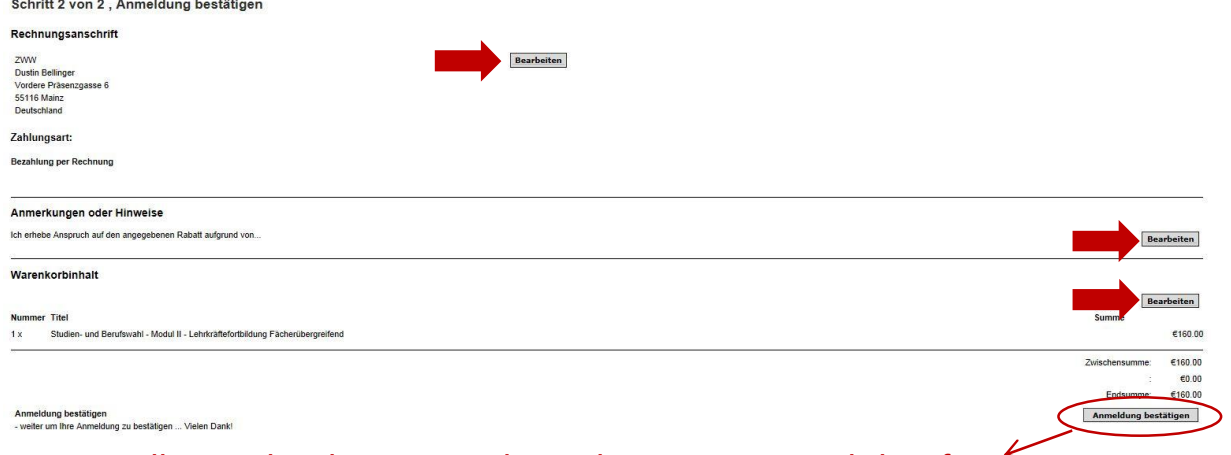

Stimmen alle Angaben können Sie die Buchung mit einem Klick auf "Anmeldung bestätigen" abschließen!

Vielen Dank für die Nutzung des ZWW-Seminarshops!